#### Andreas Stein – www.wideangle.de

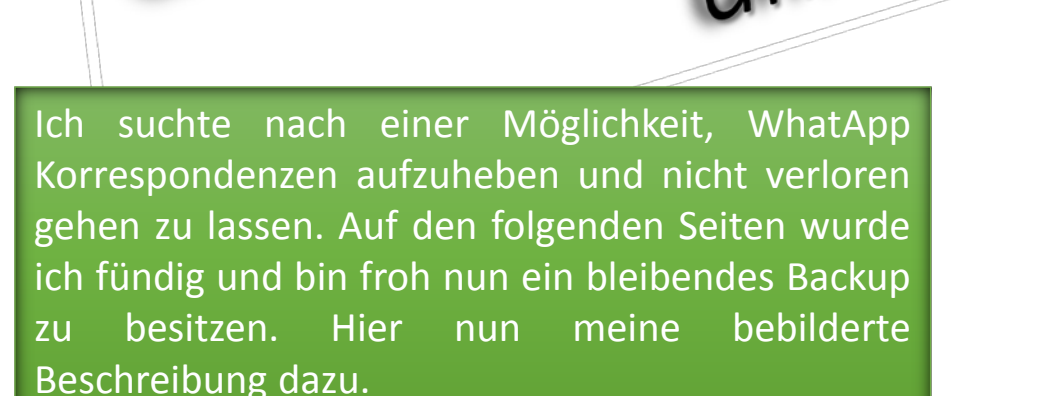

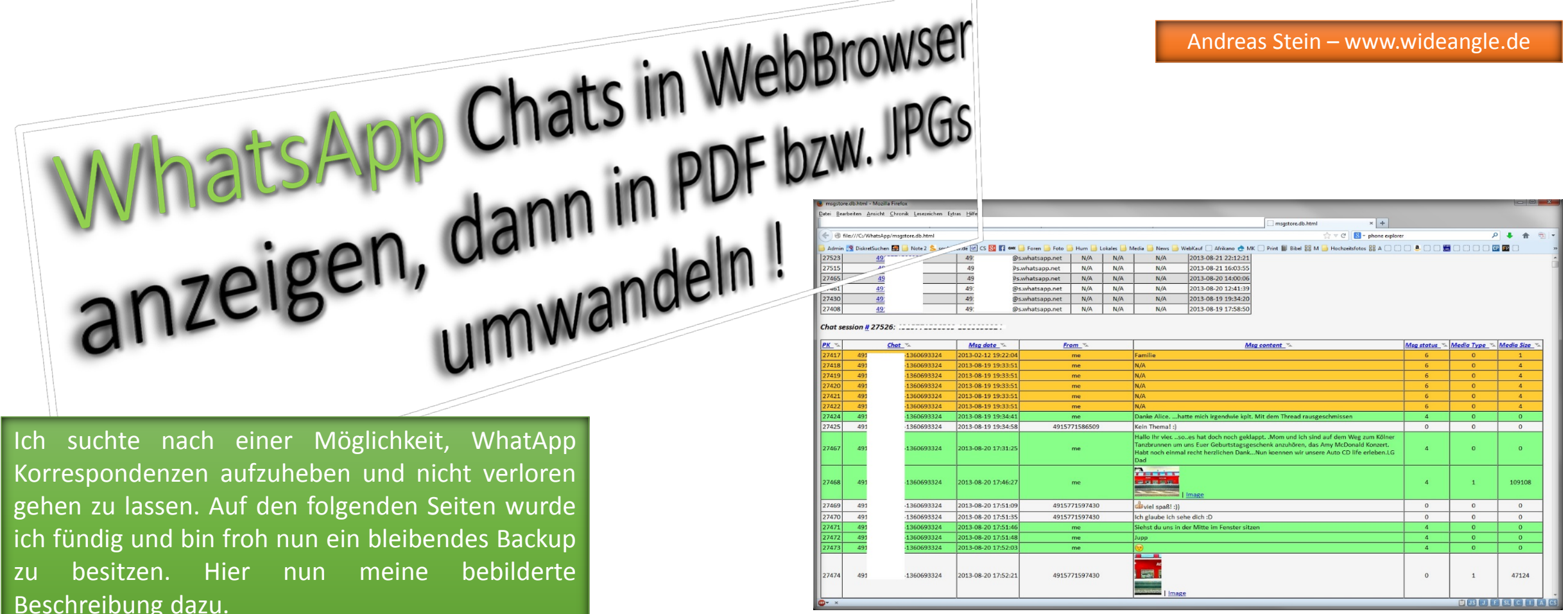

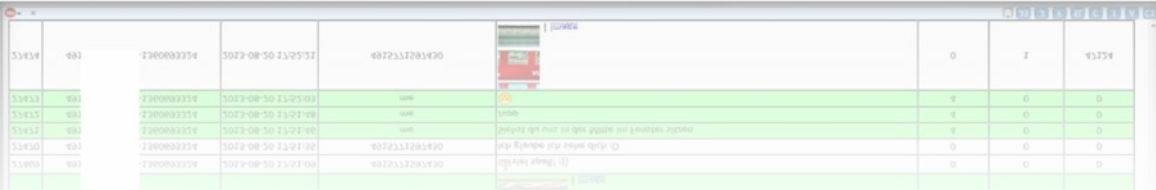

Chip Anleitung - [http://www.chip.de/downloads/WhatsApp-Xtract\\_61099407.html](http://www.chip.de/downloads/WhatsApp-Xtract_61099407.html)

Xdadevelopers Anleitung - <http://forum.xda-developers.com/showthread.php?t=1583021>

### Folgende Programme downloaden

**WhatsApp Xtract - [http://www.chip.de/downloads/WhatsApp-Xtract\\_61099407.html](http://www.chip.de/downloads/WhatsApp-Xtract_61099407.html)**

**ActivePython 2.7.2.5 Windows (x86)** - <http://www.activestate.com/activepython/downloads>

**WhatsApp Xtract platzieren und entpacken** 

Mit "WhatsApp Xtract" kannst du WhatsApp Backups auf dem PC im Webbrowser betrachten. Einen Arbeitsordner auf der Festplatte einrichten C:\WhatApp und dort hinein **WhatsApp Xtract (Whatsapp\_Xtract\_V2.2\_2012-11-17)** entpacken

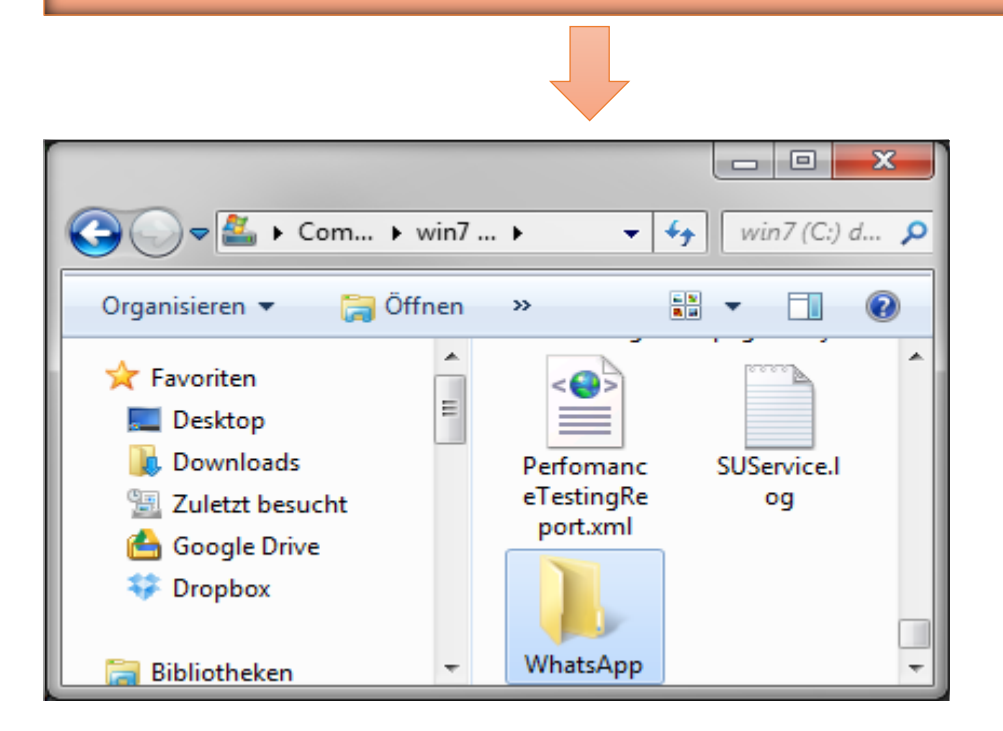

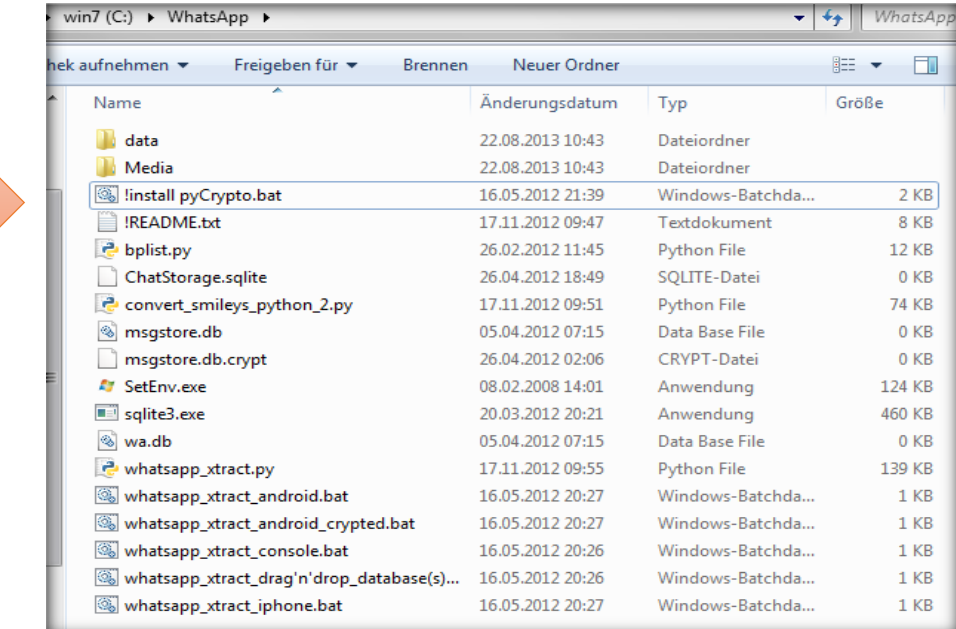

### ", msgstore.db.crypt" vom Smartphone in den Ordner "C:\WhatsApp" kopieren

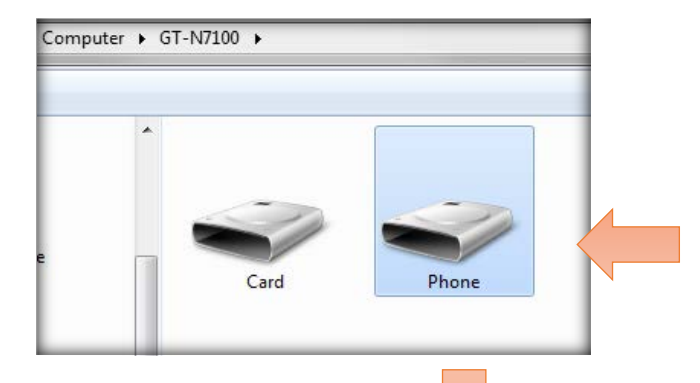

Nun suche in dem Android Smartphone Ordner namens "WhatsApp" und dem Unterordner "Database", die nötige und aktuelle Datei "msgstore.db.crypt". Kopiere diese Datei nach "C:\WhatsApp" und überschreibe die bereits dort liegende.

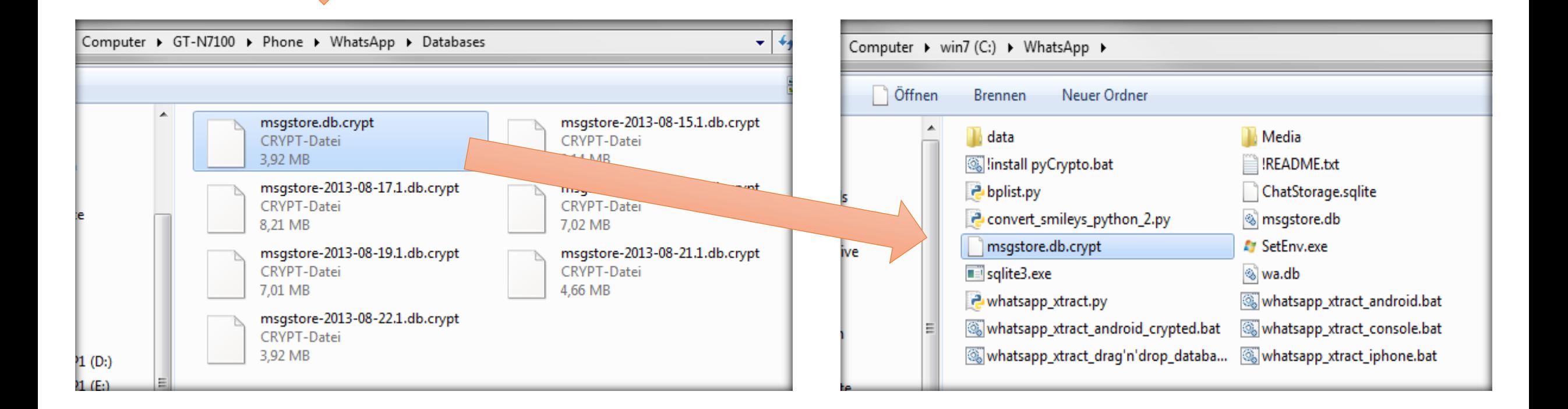

Installiere jetzt die Software ActivePython (auch bei 64-Bit-Systemen die 32-Bit-Version) und starte anschließend in C:\WhatApp die Datei "!install pyCrypto.bat". Beende das Fenster durch das Drücken einer beliebigen Taste.

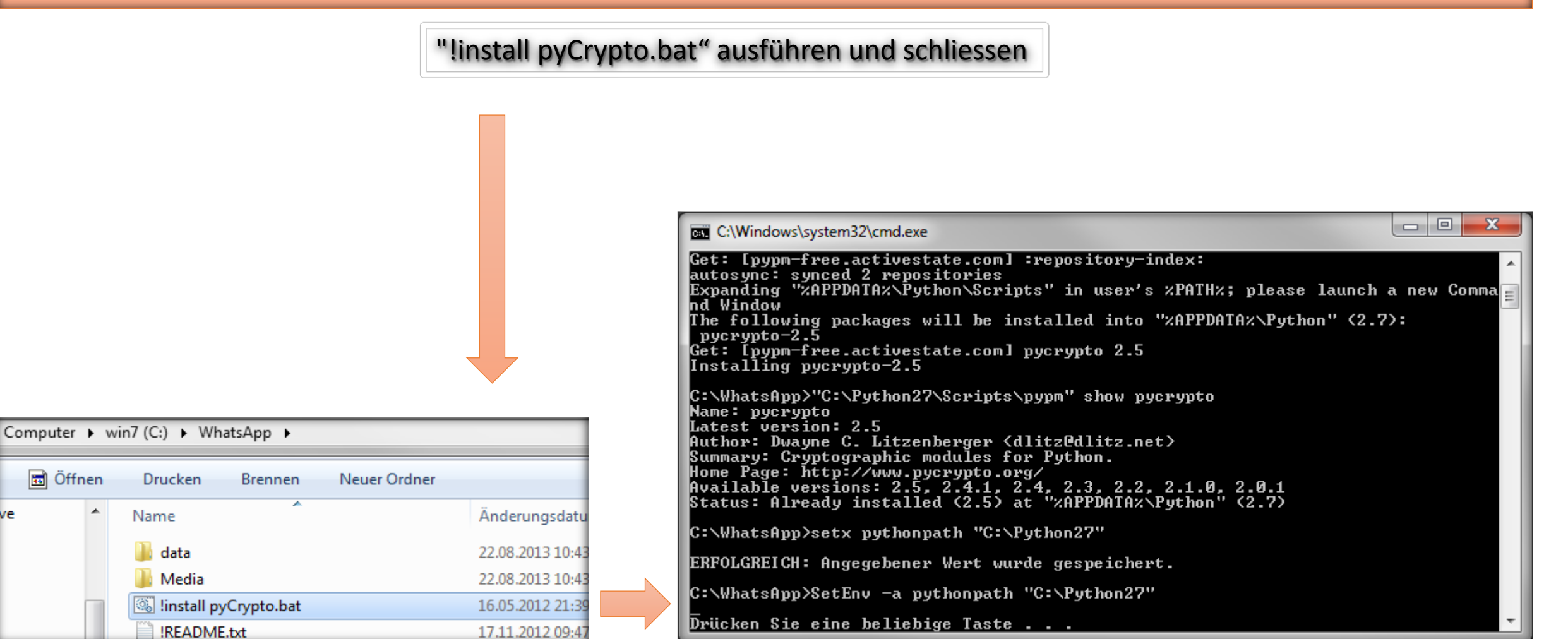

# **WhatsApp Xtract platzieren und entpacken**

Starte nun "whatsapp\_xtract\_android\_crypted.bat". Es sollte sich der Internet Browser automatisch öffnen und den ganzen Chatverlauf anzeigen.

 $\Box$ 

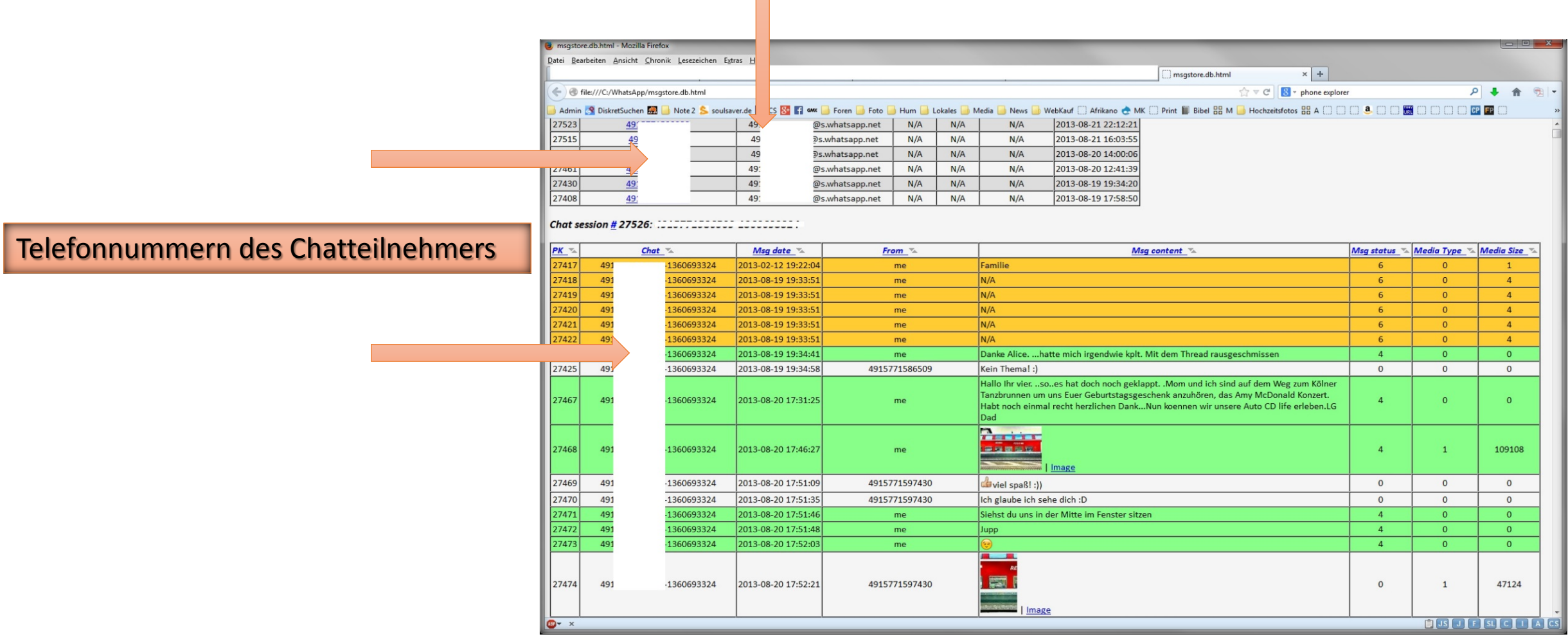

## **Als PDF sichern und als JPG abspeichern**

Nun gilt es aus der entstandenen html Datei namens "msgstore.db.html" ein PDF zu erstellen und oder diese in JPGs umzuwandeln. Ich probierte es mit Acrobat Professional, doch dieser hängt sich gnadenlos auf. So installierte ich den Freeware PDF 24 Creator. Nachdem ich die Datei im Browser geöffnet habe, drucke ich nun die Seite in den PDF 24 Creator hinein. Das dauert je nach Chat Größe sehr lange. Bei mir waren es insgesamt weit über 800 Seiten.

Noch eins am Rande. Es werden sämtliche Chats abgespeichert, also nicht nur von einer bestimmten Person. Möchtest du allerdings nur einen Chat sichern, so kommst du nicht darum herum entweder die anderen Chats auf dem Smartphone zu löschen oder aber die große "msgstore.db.html" in ein PDF zu konvertieren bzw. als JPGs. PFD24 Creator bietet beide Optionen an, sobald du aus dem Browser heraus in PDF24 druckst. Hat PDF24 den Druckbefehl verarbeitet, folgt das unten links eingeblendete Fenster, aus dem heraus alle Optionen zur Verfügung stehen.

Es ist durchaus denkbar sich aus den JPGs auch ein Fotobuch zu erstellen und Bilder des Chats mit einzupflegen, denn die Bilder bleiben leider beim Umwandeln auf der Strecke, bzw. werden nur im Mini Format mit eingefügt.

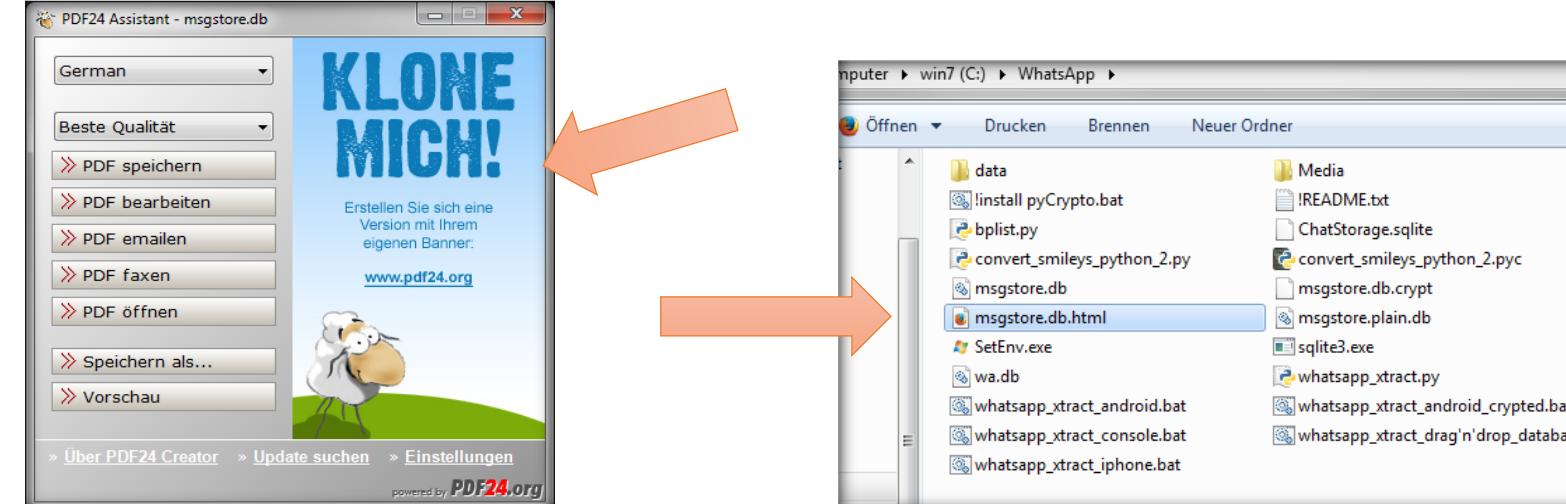

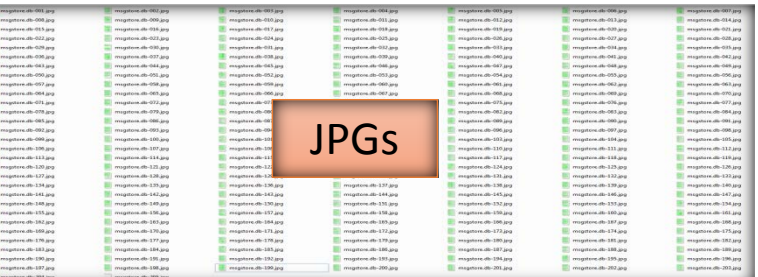

Ich hoffe dass ich ein wenig dazu beitragen konnte deine Korrsepondenz zu sichern Andreas Stein [www.wideangle.de](http://www.wideangle.de/)